# **Deploying the Support Tool for IBM i application via Zend Server Deployment Manager**

The support tool application can be deployed to Zend Server for IBM i using Application Deployment. This method can be used as an alternative to the menu option (Option 40. from the ZSMAINT menu), and for Zend Server versions 8.5.x now includes the Apache logs Support sometimes needs to diagnose the current problem.

### **Environment**

This version of the support tool application for Zend Server for IBM i requires a minimum version of 7.0 or later, running on any supported version of the IBM i Operating System.

### **Support Tool Versions for Zend Server for IBM i**

There are 2 versions of the Support Tool application for Zend Server IBM i, depending on your current version of Zend Server.

Please note that the names of the links to the downloads are similar, so be sure to download the the .zpk file that is applicable to your version.

#### **Version 2019.0.x and higher**

Please access the following link.

<https://github.com/zendtech/zs-support-tool/releases>

Locate the ZSST\_IBMi\_**2019.0**.191107.203724.zpk file and click to download it to a location on your PC.

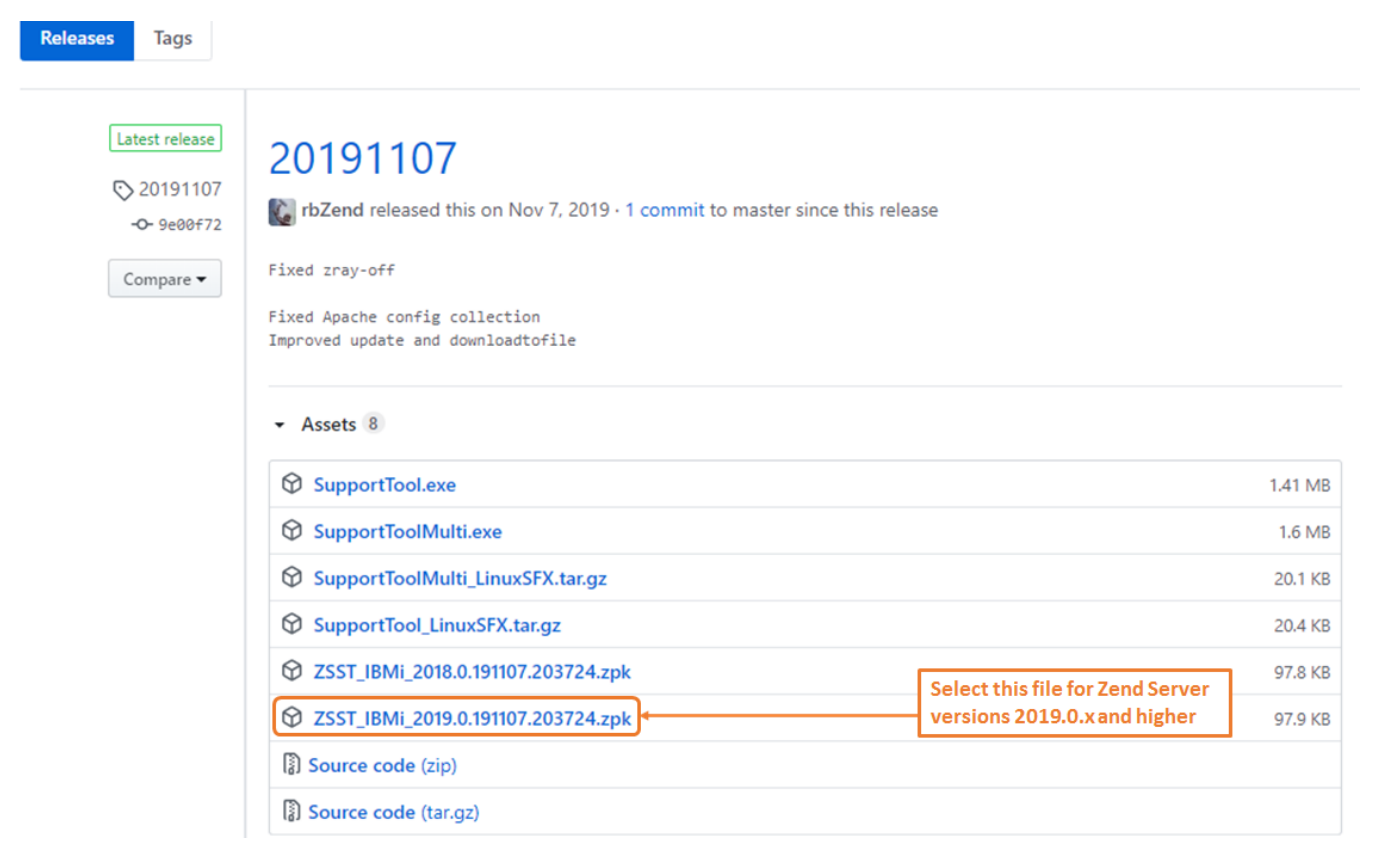

### **Deployment Instructions**

Open the Zend Server User Interface (UI) and click to open the Applications tab. Click Manage Apps.

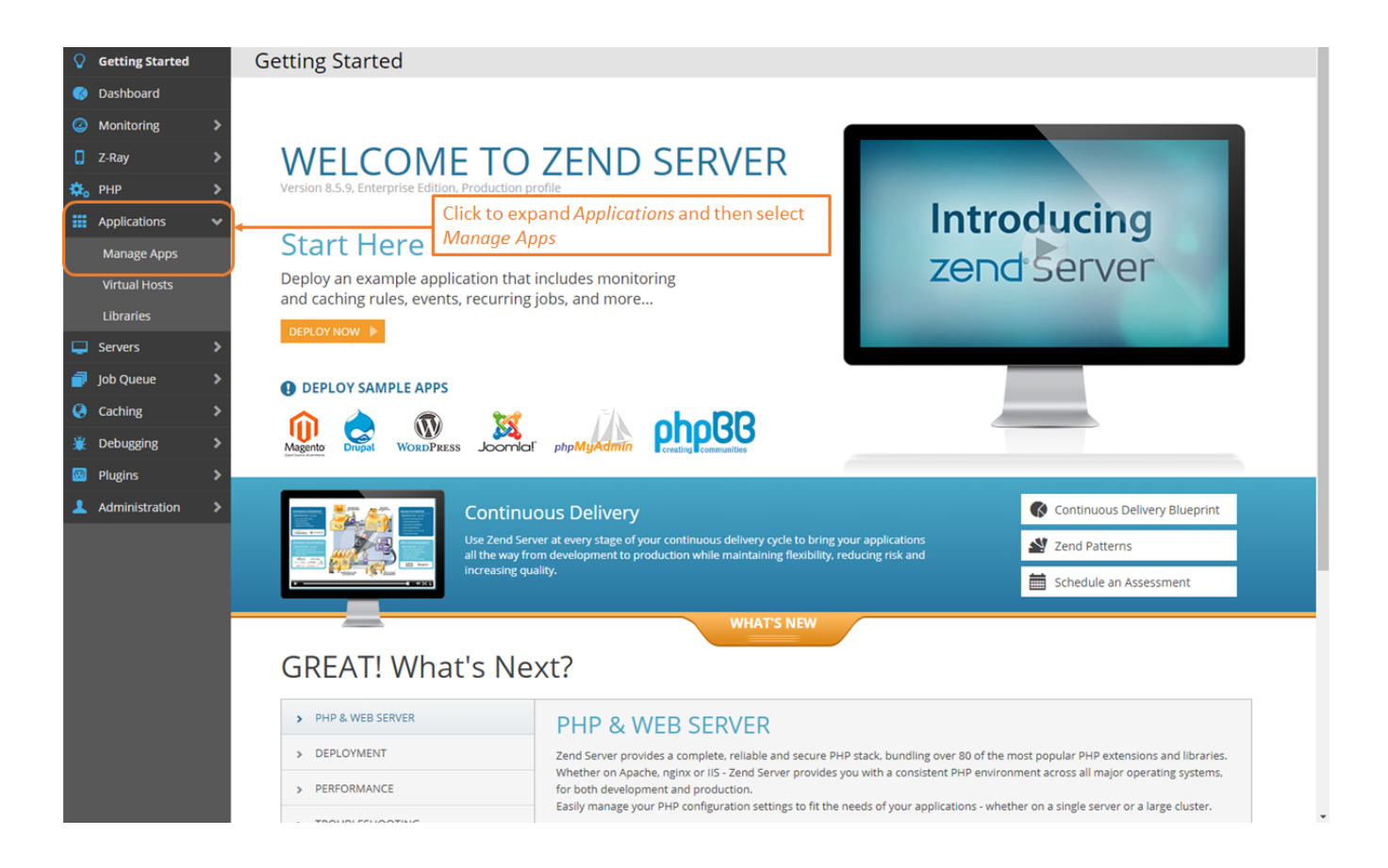

There are no default Applications deployed when Zend Server is installed, so your installation may already have Applications installed and may not look exactly like the example below.

Click the Deploy Application button deploy the new Support Tool Application. Click the "Deploy Application" tab on the top left of the window.

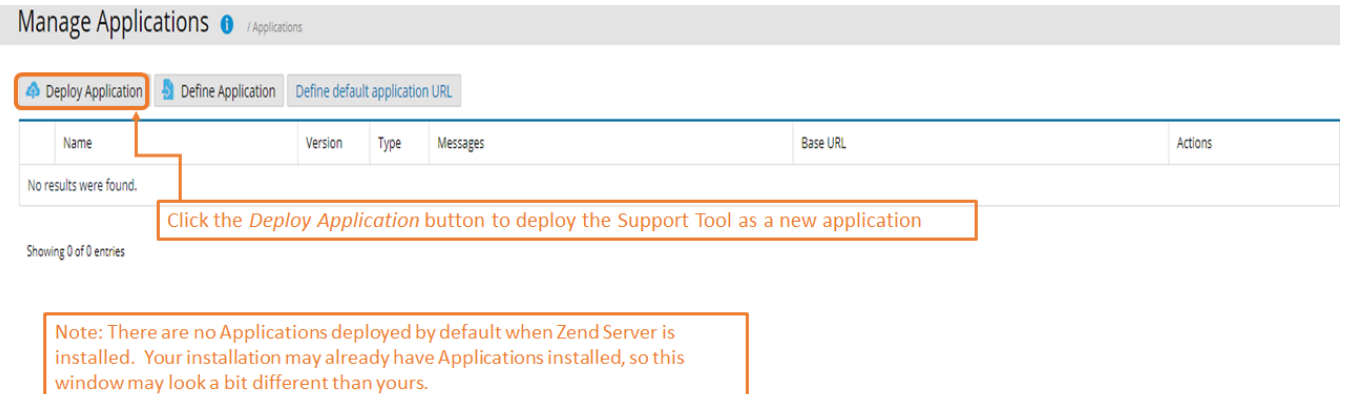

The 'Deploy Application" dialog box will be presented. Click the "Choose File" button and navigate to location of the downloaded .zpk file on your PC. Once the file has been uploaded, you will see a message indicating "Success! Package ... has successfully uploaded". Press Next to continue.

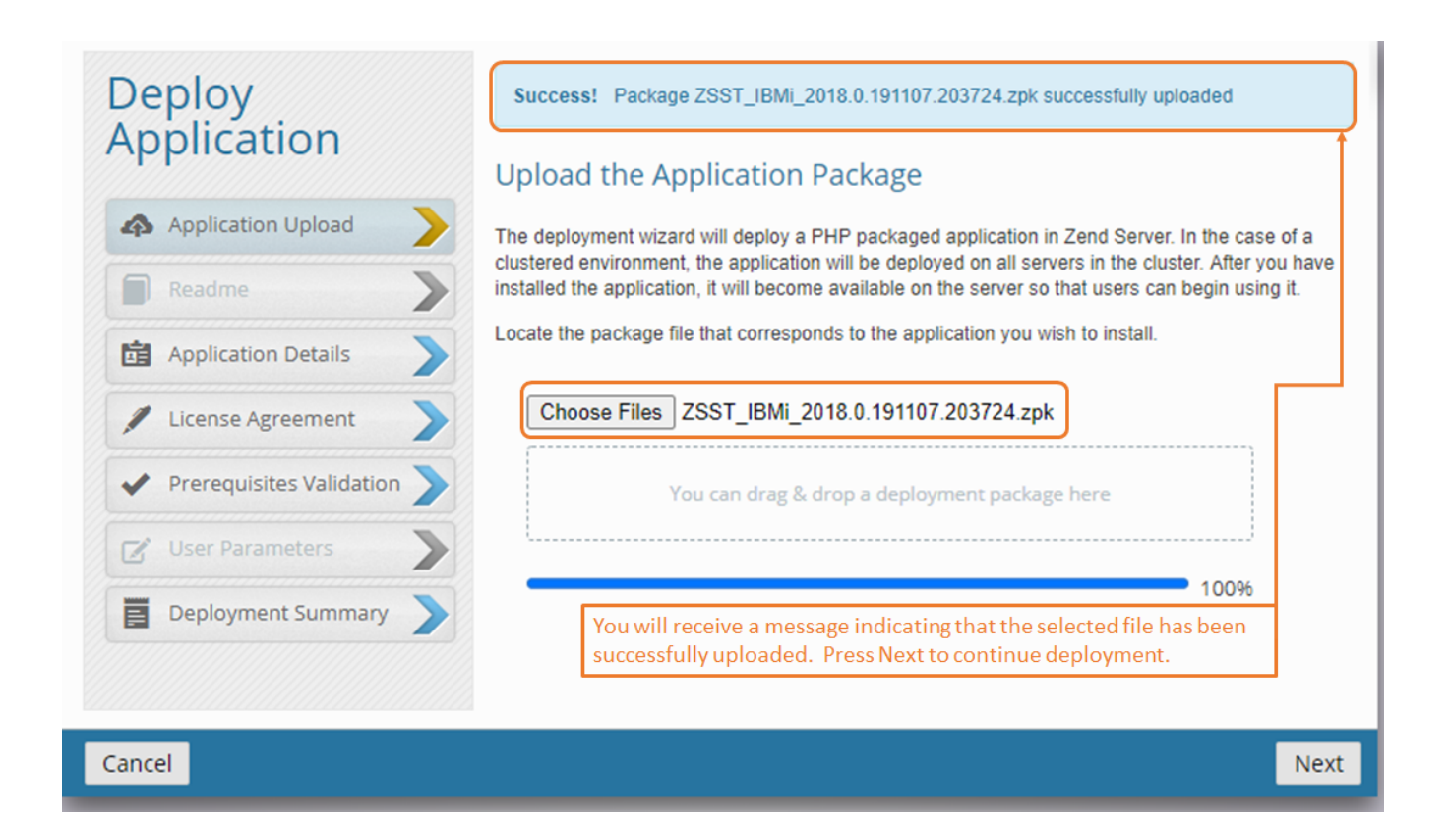

Enter the Path to deploy the Support Tool with. In the example below we are using /support\_tool. This will determine the URL created for the deployed application, as shown below. Press Next to continue.

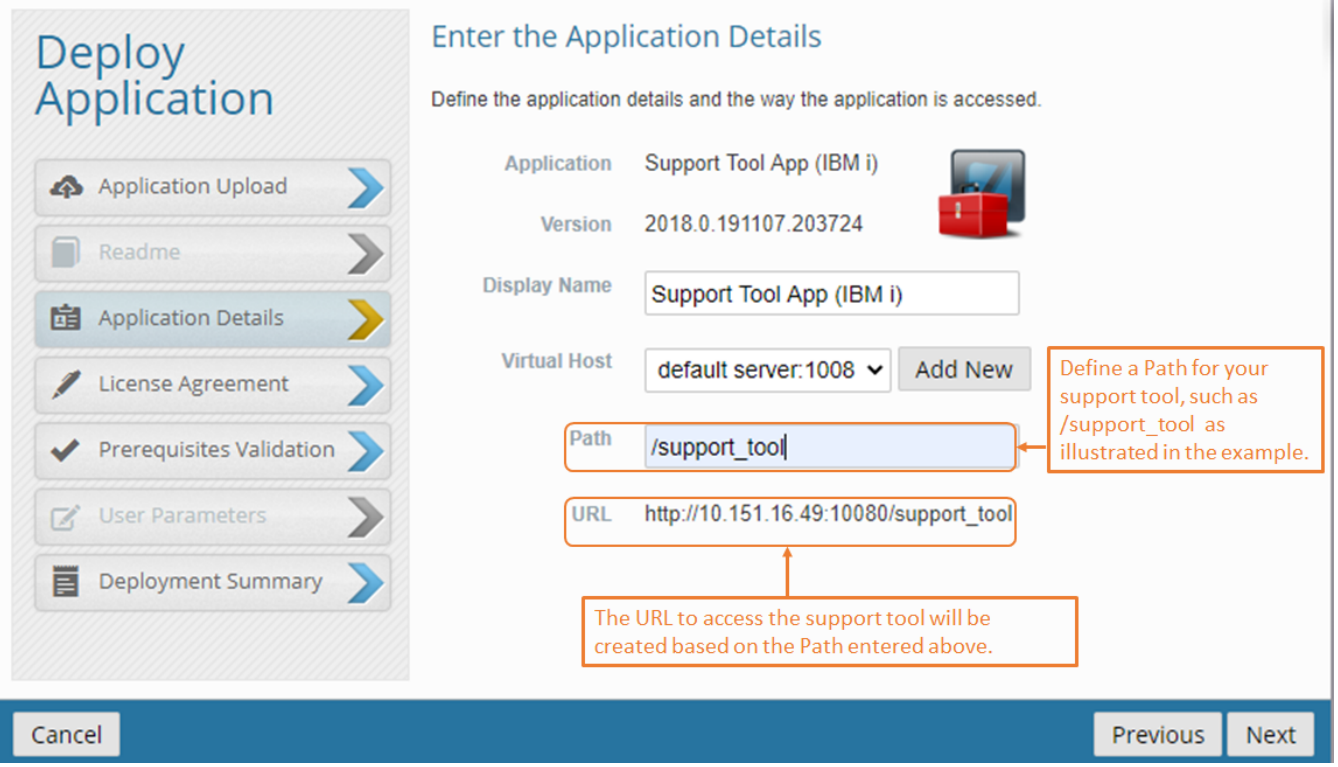

Once the Support Tool Application details have been determined, the License Agreement accepted and the Prerequisites validated, the View the Deployment Summary window will be presented for verification. If the details are correct, Press the Deploy button to continue the Deployment.

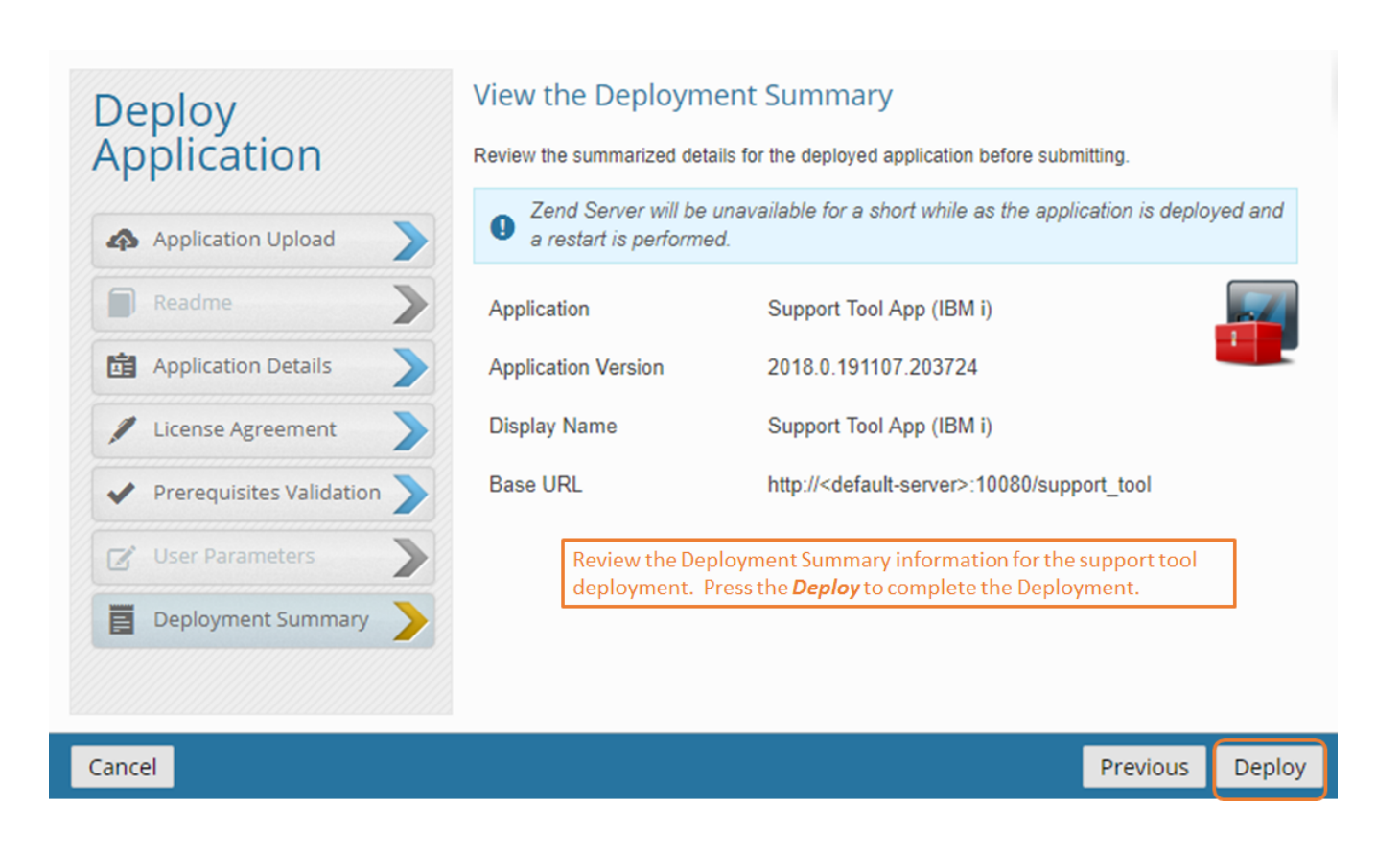

When the Deployment has completed, the Manage Apps window will be updated with the newly deployed application. Click once to display the details, as illustrated below.

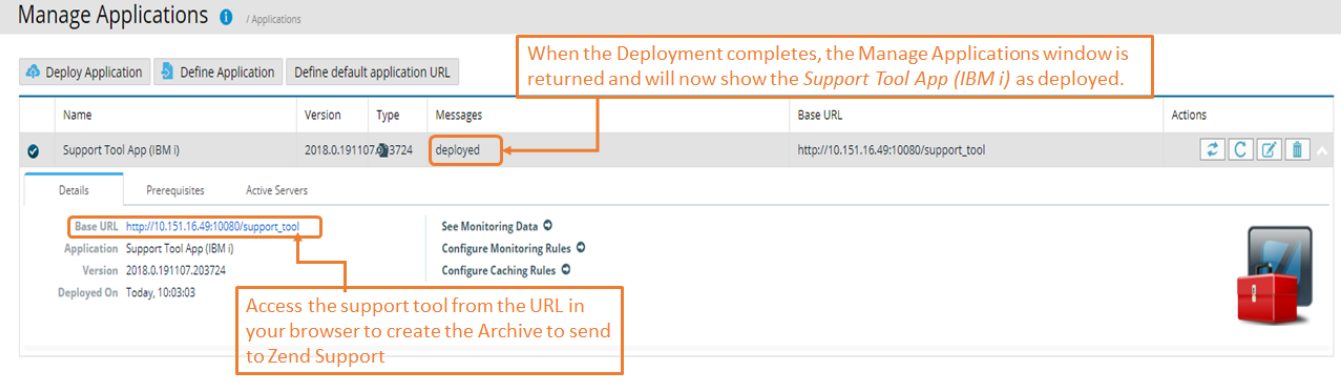

Showing 1 of 1 entries

To run the Support Tool, access the Base URL from a browser. Click the Run Zend Server (IBM i) Support Tool to generate the .tar.gz archive.

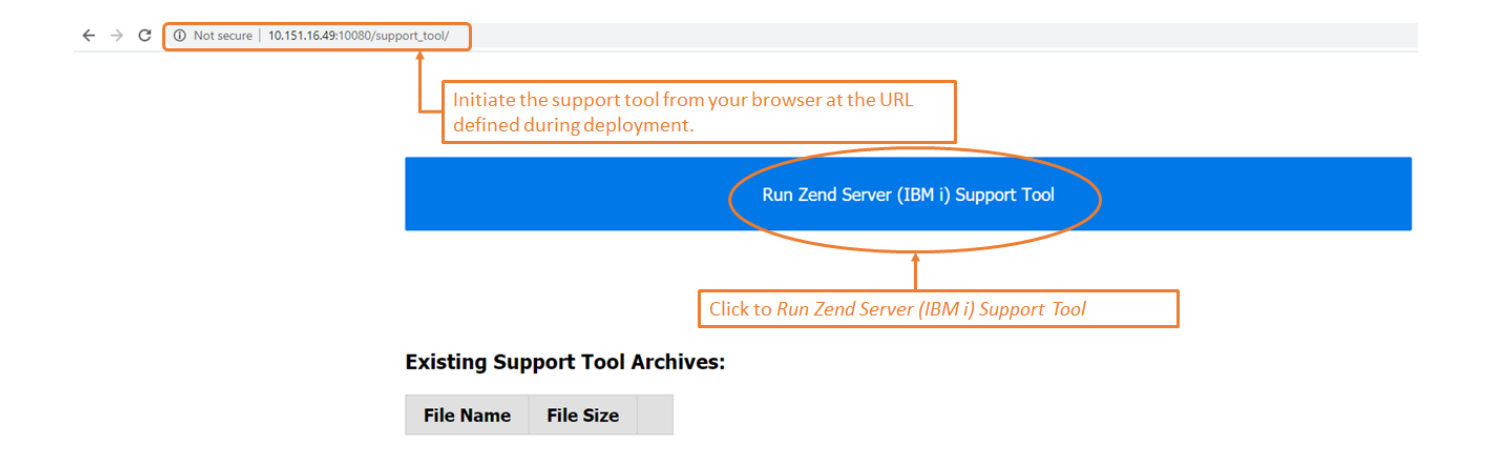

The application will process for several minutes and when it completes, a message will indicate that the Archive was successfully created. The new archive will be listed in the "Existing Support Tool Archives:" list.

Click to download the .tar.gz file to your PC. You will be able to now attach the file to the Zend Support ticket.

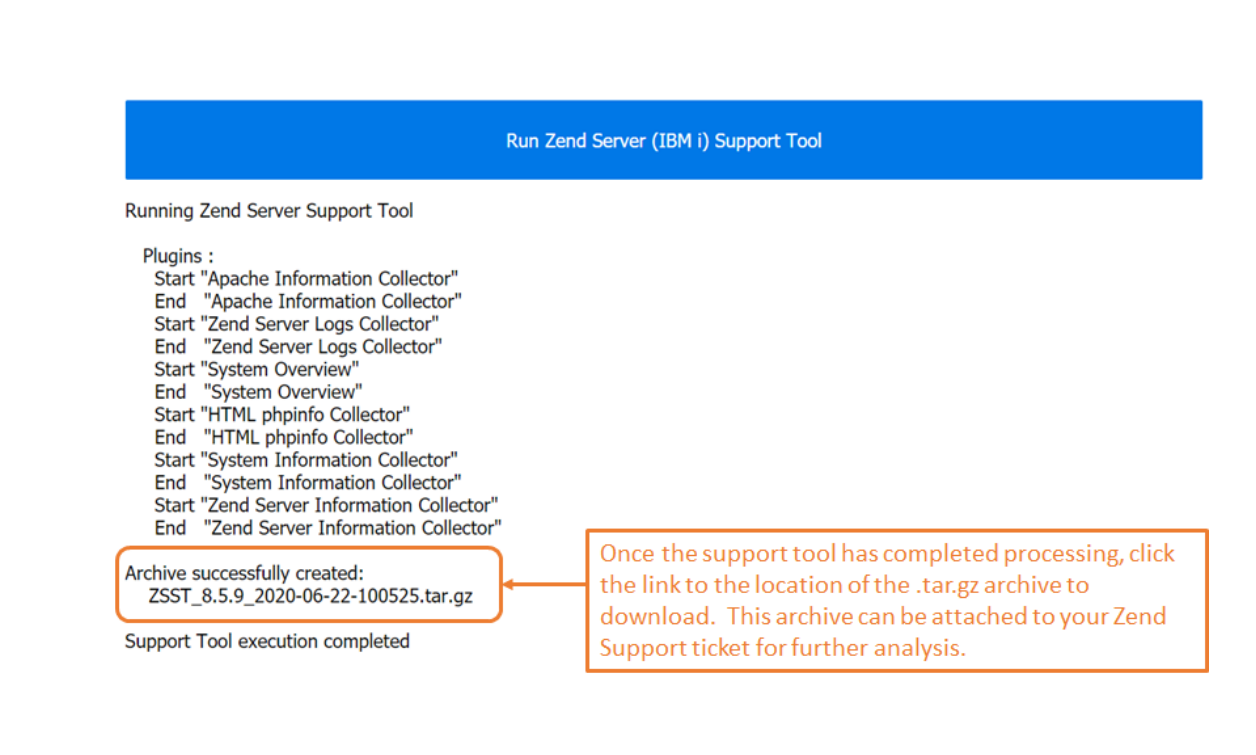

#### **Existing Support Tool Archives:**

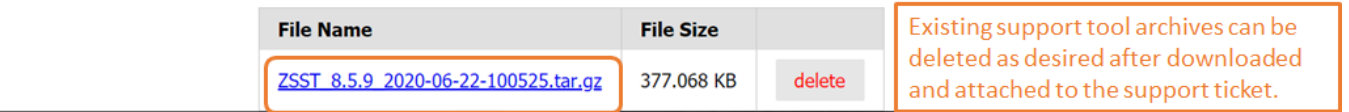

#### **Versions Zend Server for IBM i 7.0, 8.5.x, 9.1.x and 2018.0.x.**

Click on the link below to access and download the .zpk file for the support tool application. Click to download ZSST\_IBMi\_**2018.0**.191107.203724.zpk to a location on your PC.

10.151.16.49:10080/support\_tool/

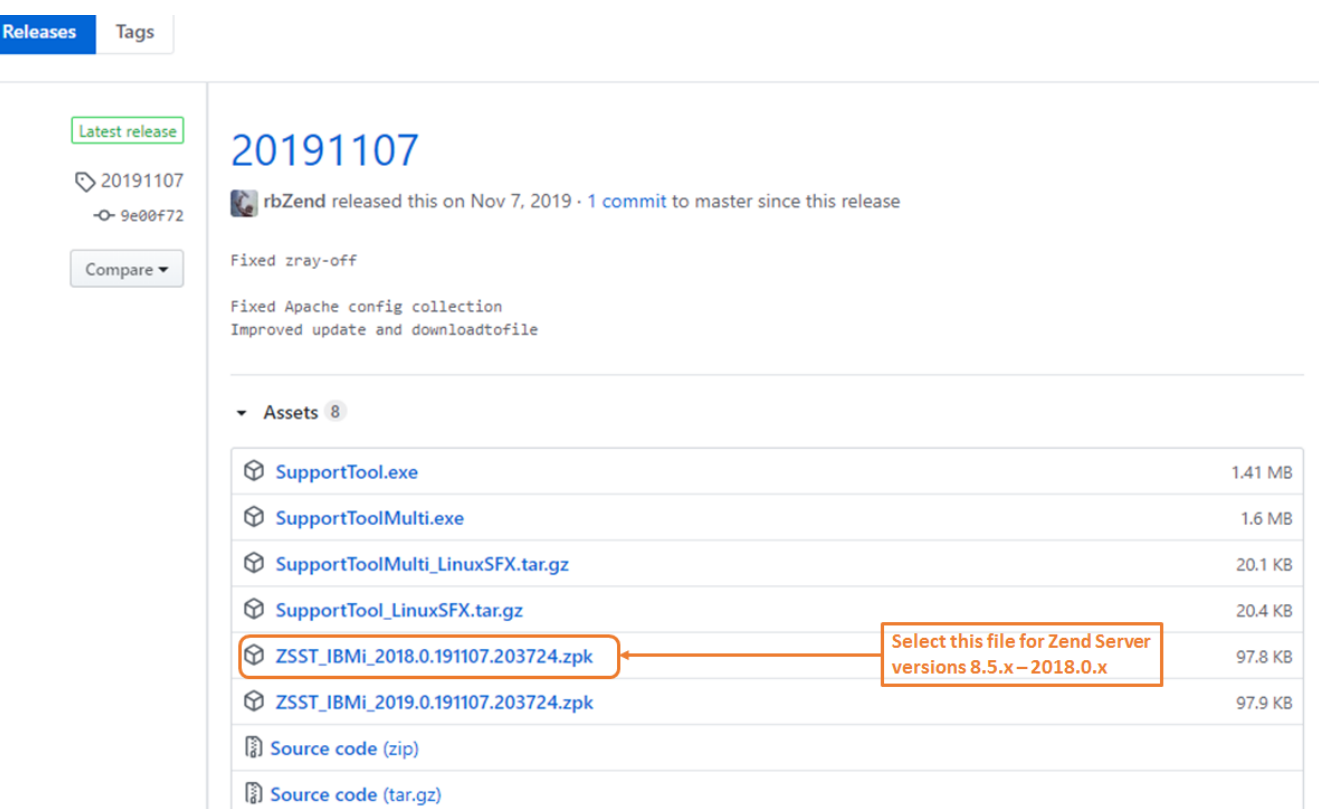

### **Deployment Instructions**

Open the Zend Server User Interface (UI) and click to open the Applications tab. Click Manage Apps.

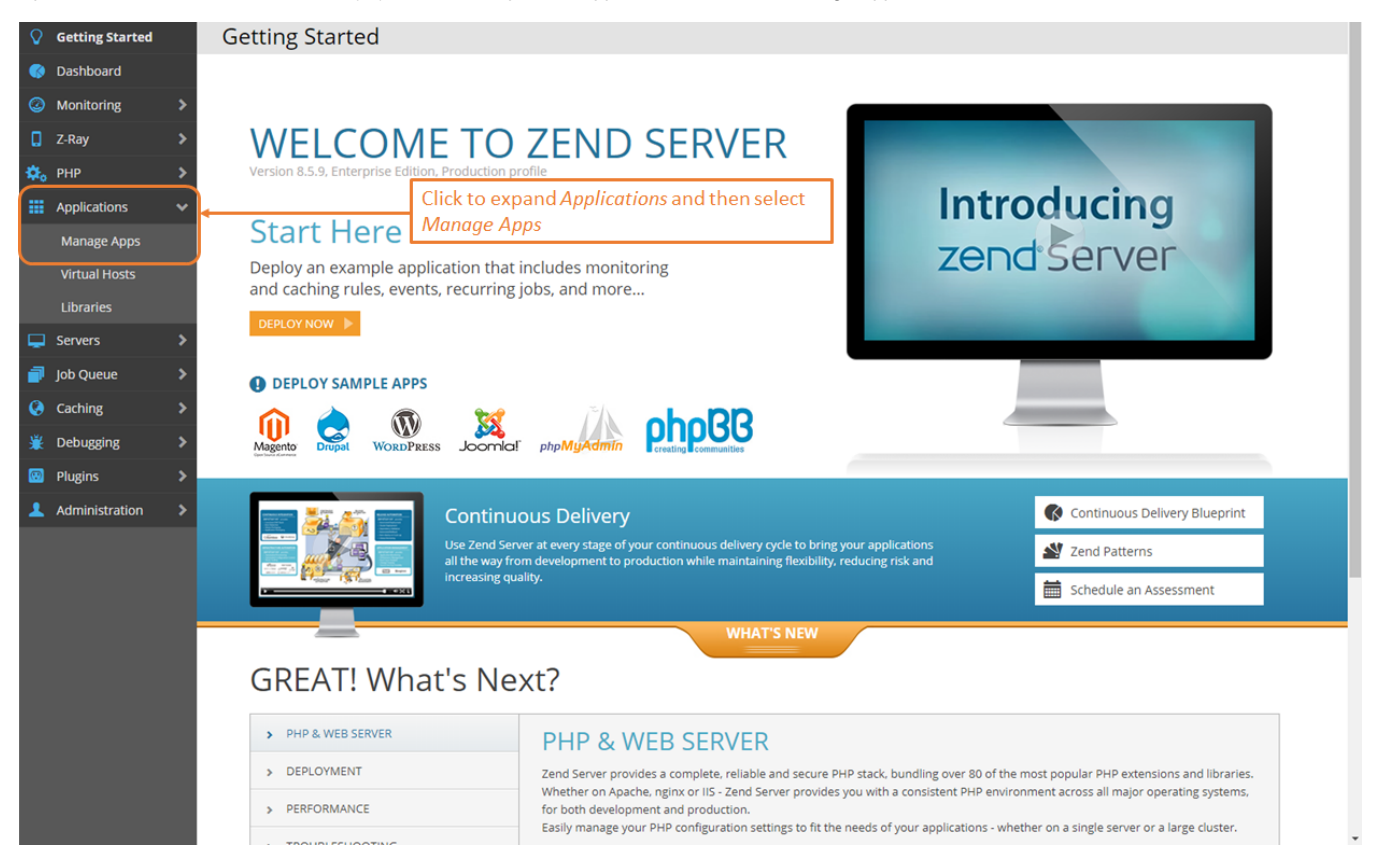

There are no default Applications deployed when Zend Server is installed, so your installation may already have Applications installed and may not look exactly like the example below.

Click the Deploy Application button deploy the new Support Tool Application. Click the "Deploy Application" tab on the top left of the window.

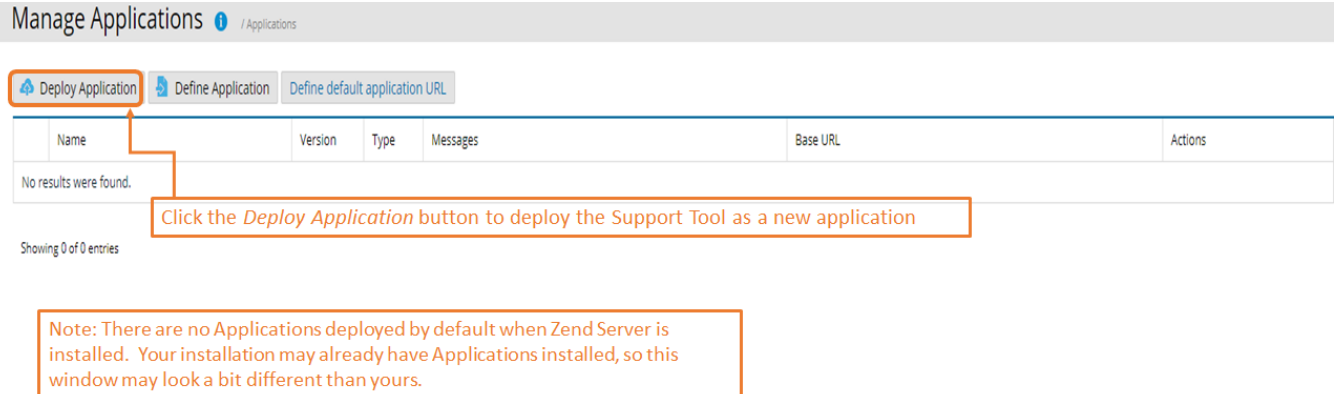

The 'Deploy Application" dialog box will be presented. Click the "Choose File" button and navigate to location of the downloaded .zpk file on your PC. Once the file has been uploaded, you will see a message indicating "Success! Package ... has successfully uploaded". Press Next to continue.

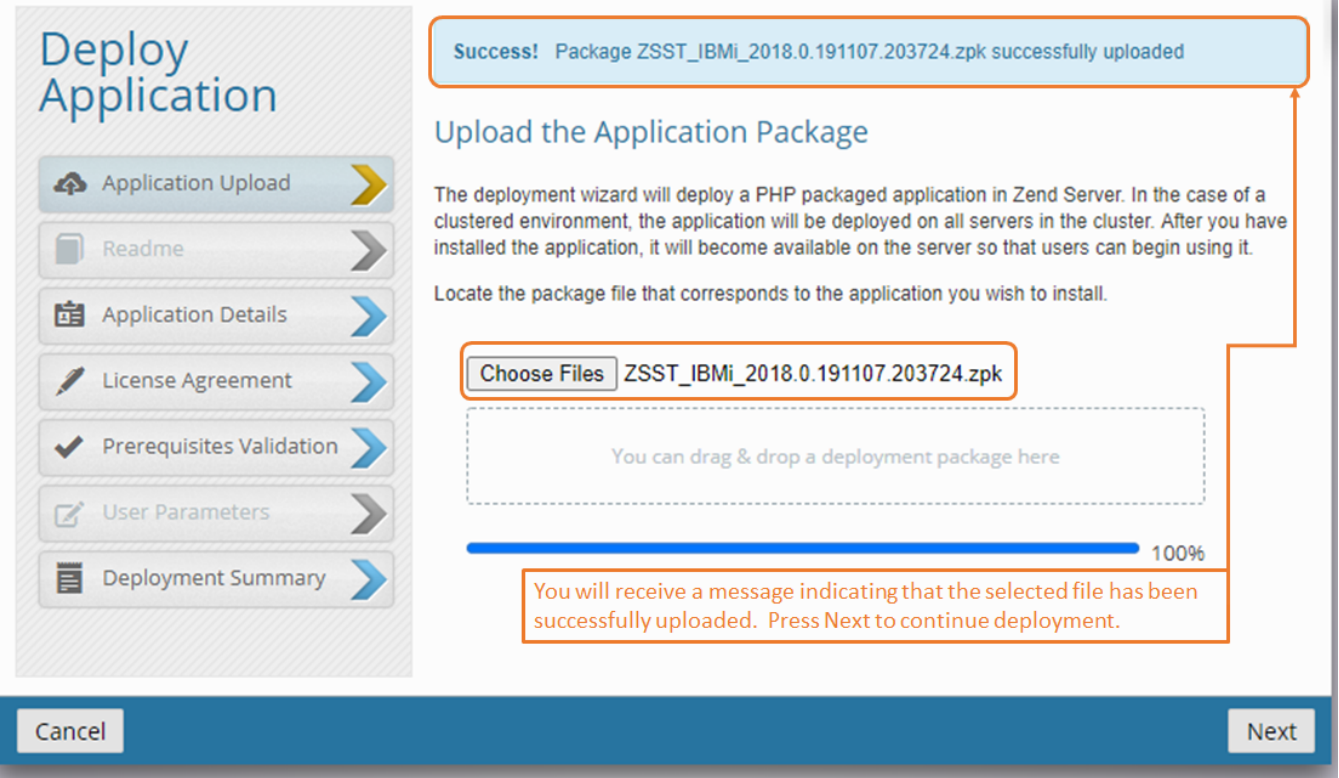

Enter the Path to deploy the Support Tool with. In the example below we are using /support\_tool. This will determine the URL created for the deployed application, as shown below. Press Next to continue.

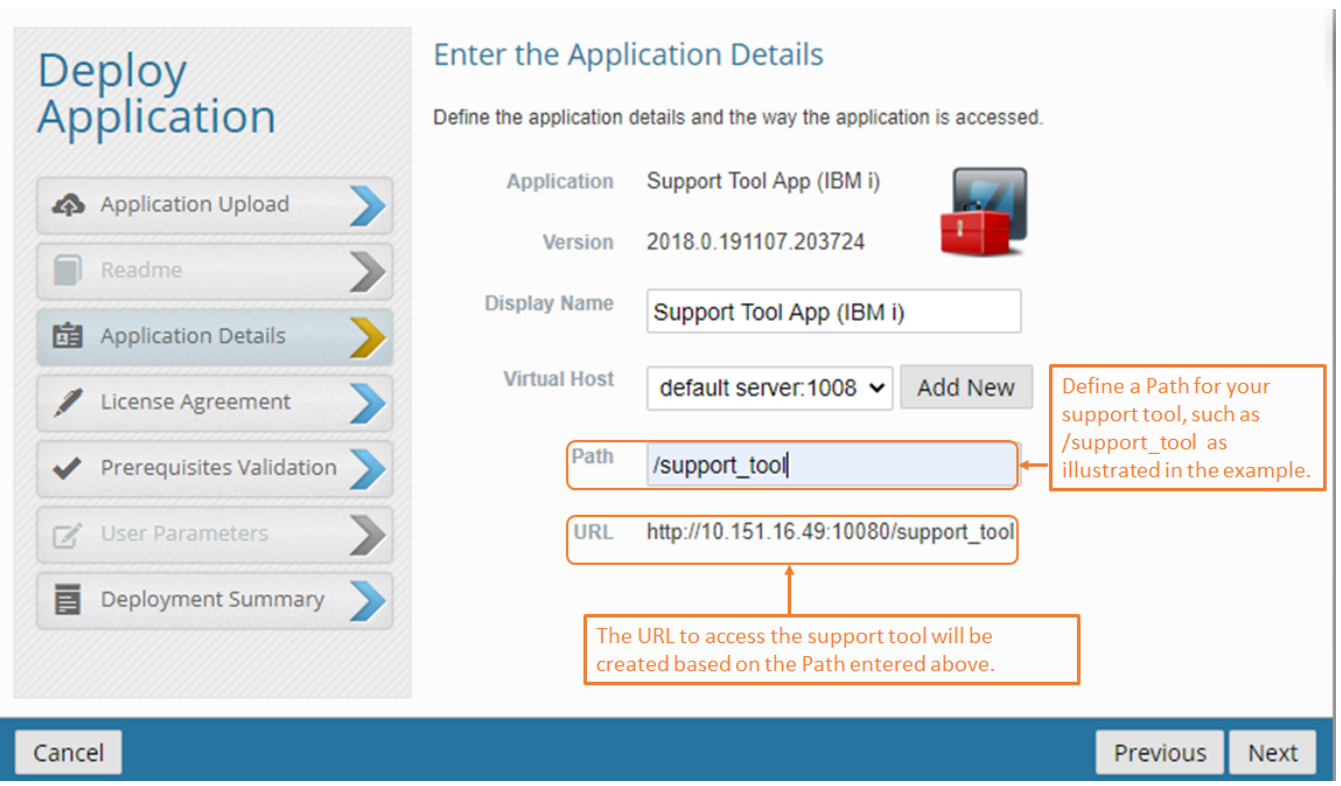

Once the Support Tool Application details have been determined, the License Agreement accepted and the Prerequisites validated, the View the Deployment Summary window will be presented for verification. If the details are correct, Press the Deploy button to continue the Deployment.

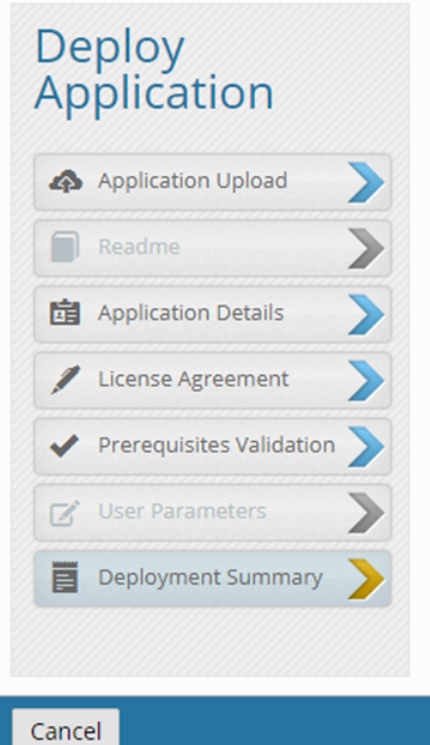

## View the Deployment Summary

Review the summarized details for the deployed application before submitting.

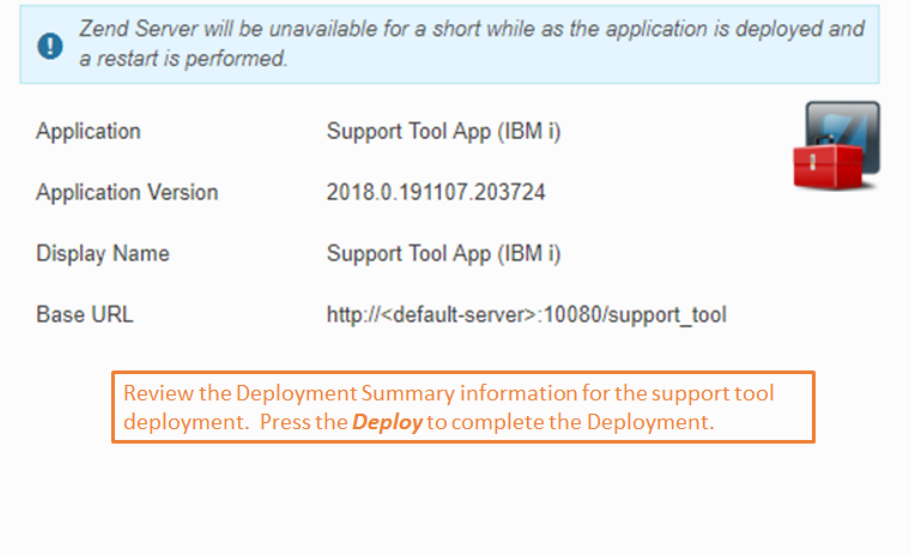

Previous

**Deploy** 

When the Deployment has completed, the Manage Apps window will be updated with the newly deployed application. Click once to display the details, as illustrated below.

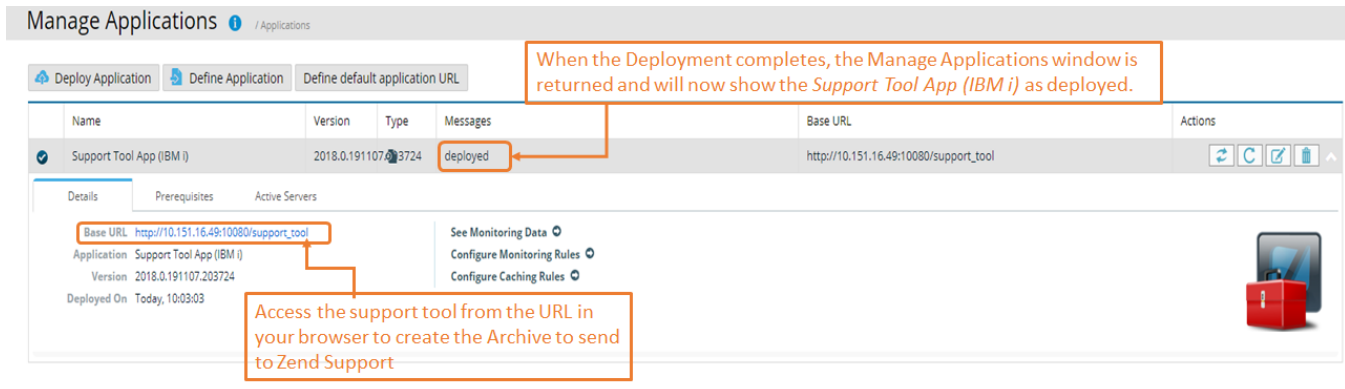

Showing 1 of 1 entries

To run the Support Tool, access the Base URL from a browser. Click the Run Zend Server (IBM i) Support Tool to generate the .tar.gz archive.

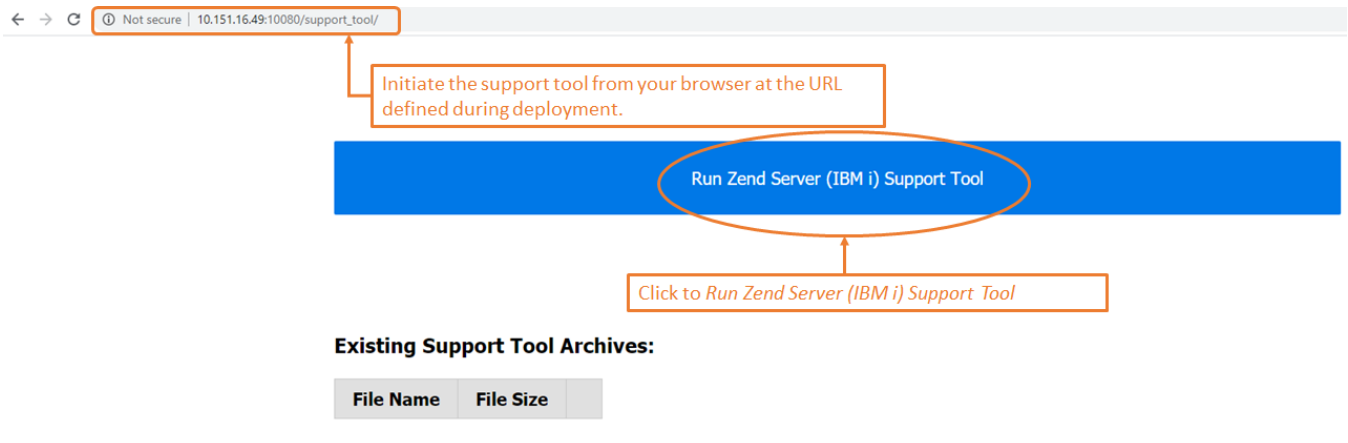

The application will process for several minutes and when it completes, a message will indicate that the Archive was successfully created. The new archive will be listed in the "Existing Support Tool Archives:" list.

Click to download the .tar.gz file to your PC. You will be able to now attach the file to the Zend Support ticket.

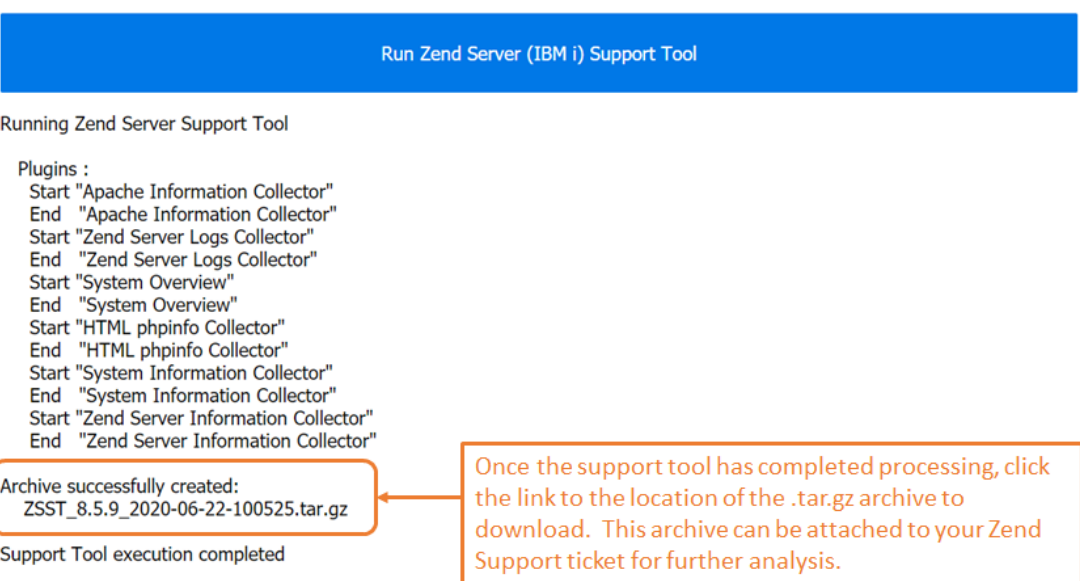

#### **Existing Support Tool Archives:**

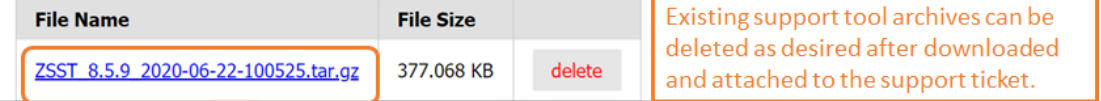